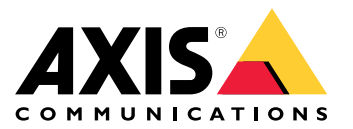

Podręcznik użytkownika

# Spis treści

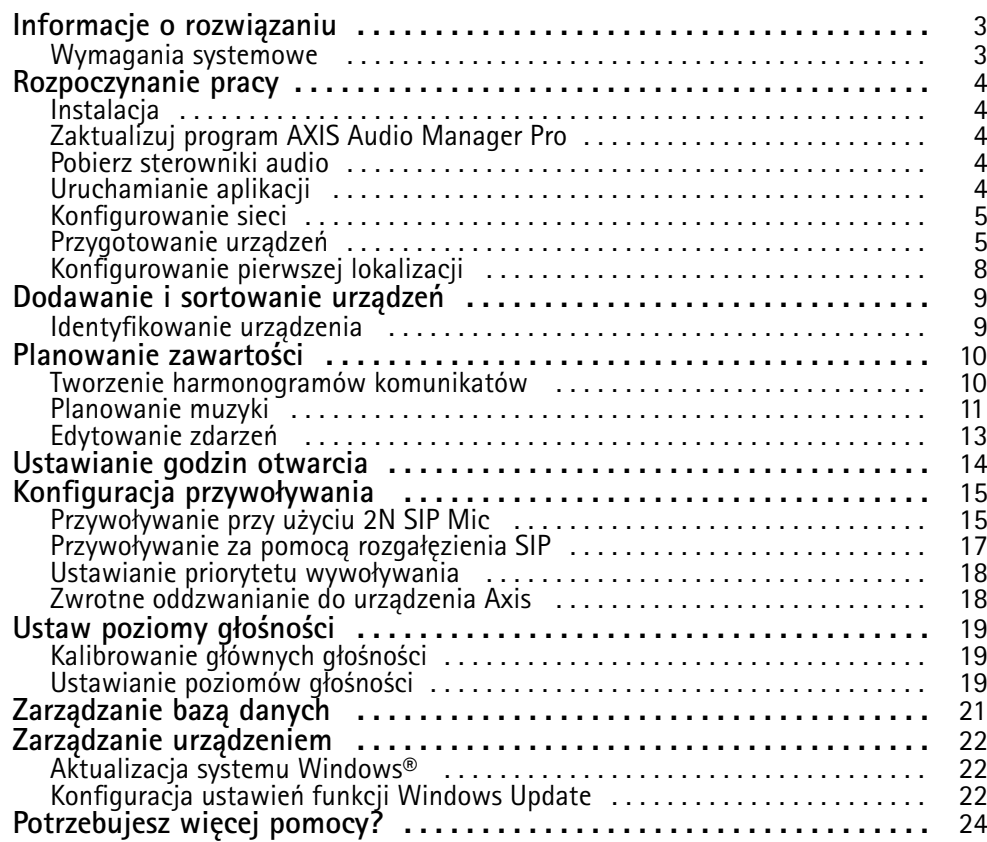

## <span id="page-2-0"></span>Informacje <sup>o</sup> rozwiązaniu

## Informacje <sup>o</sup> rozwiązaniu

Jeśli na serwerze C7050 Mk III została zainstalowana aplikacja AXIS Audio Manager Pro, możesz <sup>z</sup> jednego miejsca sterować dużymi i zaawansowanymi instalacjami audio. Oprogramowanie ma opcje tworzenia stref, wyboru źródeł dźwięku i tworzenia harmonogramów.

### **Wymagania systemowe**

Zalecane przeglądarki dla klienta:

- Chrome
- Firefox

### <span id="page-3-0"></span>Rozpoczynanie pracy

## Rozpoczynanie pracy

### **Instalacja**

- 1. Konfiguracja początkowa systemu Windows®. Po zainstalowaniu urządzenia kreator konfiguracji pomaga wybrać region, język, układ klawiatury, konto administratora i jego hasło.
- 2. Zalecamy uaktualnienie systemu Windows® do najnowszej wersji. Patrz *[Aktualizacja](#page-21-0) systemu Windows® na stronie [22](#page-21-0)*.

### **Zaktualizuj program AXIS Audio Manager Pro**

- 1. Przejdź do witryny *[axis.com](https://www.axis.com/products/axis-audio-manager-pro#download-block)* i pobierz najnowszą wersję oprogramowania AXIS Audio Manager Pro.
- 2. Pobierz i uruchom plik instalacyjny.
- 3. Wybierz certyfikat i kliknij przycisk **Next (Dalej)**.
	- Jeżeli nie masz certyfikatu, wybierz **Self-signed certificate** (Certyfikat <sup>z</sup> własnym podpisem).

#### Uwaga

Jeżeli korzystasz <sup>z</sup> certyfikatu <sup>z</sup> własnym podpisem, po uruchomieniu aplikacji AXIS Audio Manager Pro <sup>4</sup> po raz pierwszy zobaczysz monit oraz prośbę <sup>o</sup> dodanie wyjątku zabezpieczeń <sup>w</sup> przeglądarce. Aby monit nie był ponownie wyświetlany, wystarczy zaakceptować wyjątek bezpieczeństwa.

Jeśli <sup>w</sup> przyszłości zajdzie potrzeba wymiany certyfikatu, przejdź do menu **System settings (Ustawienia systemu)** <sup>&</sup>gt; **Security (Bezpieczeństwo)** <sup>w</sup> kliencie sieciowym.

Aby uzyskać więcej informacji <sup>o</sup> certyfikatach, zobacz *Certificate management (Zarządzanie [certyfikatami\)](https://help.axis.com/axis-os#certificate-management)*.

4. Kliknij przycisk **Finish (Zakończ)**.

### **Pobierz sterowniki audio**

W niektórych przypadkach lepiej używać wejść i wyjść sprzętowych <sup>w</sup> komputerze zamiast portów <sup>w</sup> urządzeniach sieciowych. W zależności od sytuacji może być konieczne wprowadzenie zmian <sup>w</sup> domyślnej konfiguracji portów sprzętowych. Aby przełączać funkcje pomiędzy gniazdami audio 3,5 mm typu jack, trzeba zaktualizować sterowniki audio.

Aby zaktualizować sterowniki audio:

- 1. Przejdź na *stronę pomocy [technicznej](https://www.dell.com/support/home/sv-se/drivers/driversdetails?driverid=mx1pp&oscode=wt64a&productcode=oth-7000xe-micro) Dell* i pobierz najnowszy plik .exe.
- 2. Uruchom ten <sup>p</sup>lik <sup>w</sup> systemie Windows® i wykonaj instrukcje wyświetlane na ekranie.

### **Uruchamianie aplikacji**

1. W zasobniku systemu Windows kliknij <sup>&</sup>gt; <sup>&</sup>gt; **Open AXIS Audio Manager Pro Client** (Otwórz klienta aplikacji AXIS Audio Manager Pro).

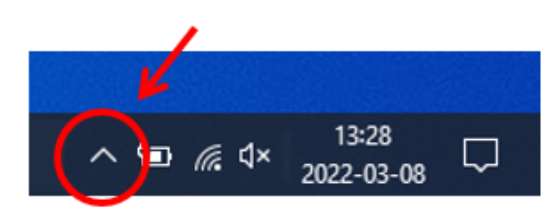

### <span id="page-4-0"></span>Rozpoczynanie pracy

2. Wprowadź hasło i zaloguj się.

### **Konfigurowanie sieci**

Wszystkie urządzenia muszą być podłączone do tej samej domeny multicast, do której podłączony jest serwer, na którym zainstalowano AXIS Audio Manager Pro.

Proces strumieniowania dźwięku pomiędzy serwerem <sup>a</sup> wszystkimi urządzeniami korzysta <sup>z</sup> multicast. Zakres domyślny to 239.0.0.0 – 239.0.0.254.

Należy upewnić się, że została zarezerwowana odpowiednia przepustowość. Maksymalne wykorzystanie przepustowości poszczególnych strumieni multicast wynosi <sup>443</sup> kb/s.

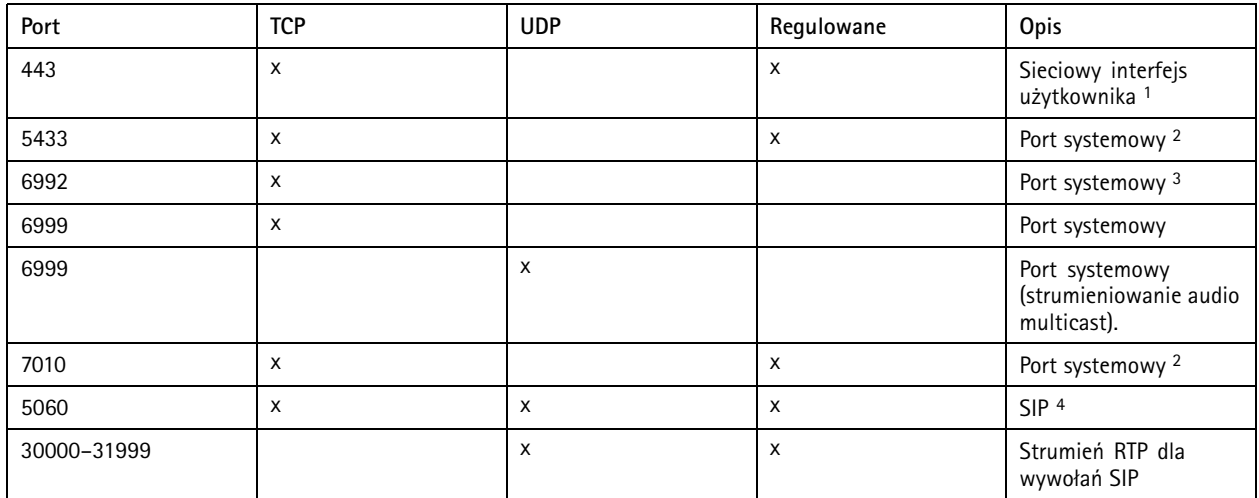

1 Jeśli domyślny port jest już używany, użytkownik musi wybrać inny port podczas instalacji AXIS Audio Manager Pro.

2 Jeśli domyślny port jest już używany, zostanie użyty następny dostępny port.

3 Jeśli domyślny port jest już używany, aplikacja Traceview do przechwytywania logów serwera nie będzie mogła połączyć się <sup>z</sup> serwerem AXIS Audio Manager Pro.

<sup>4</sup> Domyślnym portem dla serwera SIP jest 5060. Możesz wybrać inny port. Jeśli ustawiasz kilka serwerów SIP, dla każdego serwera potrzebny jest jeden serwer.

Skonfiguruj ustawienia sieciowe:

- 1. Przejdź do klienta AXIS Audio Manager Pro.
	- Patrz *[Uruchamianie](#page-3-0) aplikacji na stronie [4](#page-3-0)*
- 2. Wybierz kolejno opcje **System settings (Ustawienia systemowe)** <sup>&</sup>gt; **Network (Sieć)**.
- 3. W razie potrzeby zmień zakres multicast.

#### Uwaga

 $\boldsymbol{\mu}$ 

Jeśli chcesz ustawić multimemisję lub transmisję dla strefy fizycznej, przejdź do aplikacji **Physical zones (Strefy fizyczne)**, kliknij strefę i przejdź do okna **NETWORK COMMUNICATION (Komunikacja sieciowa)**.

- 
- 4. W menu **Network interface (Interfejs sieciowy)** wybierz ten sam adres IP, na którym znajduje się serwer.
- 5. Jeśli zamierzasz przesyłać strumieniowo treści <sup>z</sup> sieci, wybierz kolejno opcje

**System settings (Ustawienia systemowe)** <sup>&</sup>gt; **Proxy** i skonfiguruj ustawienia proxy.

### Rozpoczynanie pracy

### **Przygotowanie urządzeń**

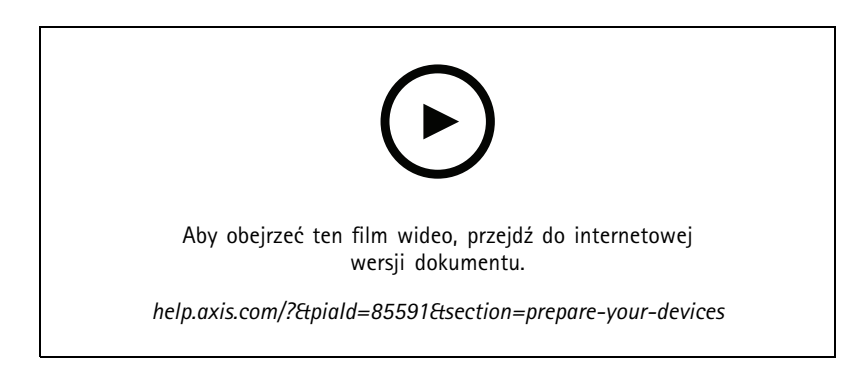

#### Przygotowanie urządzeń Axis:

- 1. Włącz klienta aplikacji AXIS Device Manager.
	- W celu pobrania i zainstalowania aplikacji AXIS Device Manager, przejdź na stronę *[axis.com/products/axis-device-manager](https://www.axis.com/products/axis-device-manager)*.
- 2. Po uruchomieniu aplikacja AXIS Device Manager automatycznie wyszuka urządzenia.
	- Aby ręcznie uruchomić wyszukiwanie, kliknij  $\mathbf{F}$ .
	- Jeżeli nie zostaną znalezione żadne urządzenia, sprawdź konfigurację sieci. Patrz *[Konfigurowanie](#page-4-0) sieci na [stronie](#page-4-0) [5](#page-4-0)* .
	- Jeśli aplikacja wyświetli komunikat, że niektóre urządzenia mają stare oprogramowanie sprzętowe, kliknij łącze, aby zaktualizować je do najnowszych wersji.
	- Wybierz urządzenia, które chcesz dodać, kliknij przycisk **Next (Dalej)**, <sup>a</sup> następnie kliknij przycisk **Finish (Zakończ)**.
- 3. Ustaw hasło dla urządzeń:
	- 3.1 Wybierz wszystkie urządzenia i kliknij opcję  $\bullet$ .
	- 3.2 Wprowadź nazwę użytkownika i hasło, kliknij **OK**.
- 4. Zainstaluj pliki aplikacji na urządzeniach:
	- 4.1 Wybierz wszystkie urządzenia <sup>z</sup> listy.
	- 4.2 Kliknij zaznaczenie prawym przyciskiem myszy i wybierz opcję **Install Camera Application... (Zainstaluj aplikację do kamery...)**.
	- 4.3 Przejdź do tego folderu na serwerze:

\Program files\Axis Communications\AXIS Audio Manager Pro\Manager \Firmware\

4.4 Wybierz plik AXIS\_Audio\_Manager\_Pro\_\*\_mipsisa32r2el.eap i kliknij **OK**.

Nastąpi zainstalowanie aplikacji <sup>w</sup> następujących urządzeniach:

- AXIS C8033 Network Audio Bridge
- Sieciowy głośnik sufitowy AXIS C2005

#### Rozpoczynanie pracy

AXIS C1004-E Network Cabinet Speaker

#### Uwaga

W przypadku urządzeń innego typu zostanie wyświetlony komunikat <sup>o</sup> błędzie, ponieważ korzystają one <sup>z</sup> innej aplikacji. Nie stanowi to problemu. Po prostu zamknij komunikat <sup>o</sup> błędzie i kontynuuj.

Zalecamy to rozwiązanie, ponieważ łatwiej wybrać wszystkie urządzenia niż tylko te, które dotyczą wybranego pliku aplikacji.

- 4.4 Kliknij przycisk **Next (Dalej)**.
- 4.5 Kliknij **No (Nie)** i kliknij przycisk **Next (Dalej)**.
- 4.6 Kliknij przycisk **Finish (Zakończ)**.
- 4.7 Wybierz ponownie wszystkie urządzenia, kliknij prawym przyciskiem myszy i wybierz opcję **Install Camera Application... (Zainstaluj aplikację do kamery...)**.
- 4.8 Przejdź do tego folderu na komputerze:

```
\Program files\Axis Communications\AXIS Audio Manager Pro\Manager
\Firmware\
```
4.9 Wybierz plik AXIS\_Audio\_Manager\_Pro\_\*\_armv7hf.eap i kliknij **OK**.

Nastąpi zainstalowanie aplikacji <sup>w</sup> następujących urządzeniach:

- AXIS C1310–E Network Horn Speaker
- AXIS C1410 Network Mini Speaker
- AXIS C1210-E Network Ceiling Speaker
- AXIS C1211-E Network Ceiling Speaker
- Sieciowy głośnik sufitowy AXIS C1510
- Sieciowy głośnik sufitowy AXIS C1511
- Sieciowy projektor dźwięku AXIS C1610-VE
- AXIS C8110 Network Audio Bridge
- AXIS C8210 Network Audio Amplifier
- AXIS D3110 Connectivity Hub

#### Uwaga

W przypadku urządzeń innego typu zostanie wyświetlony komunikat <sup>o</sup> błędzie, ponieważ korzystają one <sup>z</sup> innej aplikacji. Nie stanowi to problemu. Po prostu zamknij komunikat <sup>o</sup> błędzie i kontynuuj.

Zalecamy to rozwiązanie, ponieważ łatwiej wybrać wszystkie urządzenia niż tylko te, które dotyczą wybranego pliku aplikacji.

- 4.11 Kliknij przycisk **Next (Dalej)**.
- 4.12 Kliknij kolejno **No (Nie)** i **Finish** (Zakończ).
- 5. Uruchom ponownie urządzenia:
	- 5.1 Wybierz wszystkie urządzenia, których chcesz używać.
	- 5.2 Kliknij prawym przyciskiem myszy, po czym kliknij **Restart** (Uruchom ponownie).

### <span id="page-7-0"></span>Rozpoczynanie pracy

- 5.3 Kliknij przycisk **Yes** (Tak), aby potwierdzić.
- 6. Skonfiguruj aplikację AXIS Audio Manager Pro:
	- 6.1 Wybierz wszystkie urządzenia, których chcesz używać.
	- 6.2 Kliknij zaznaczenie prawym przyciskiem myszy <sup>i</sup> wybierz opcję **Configure Devices (Konfiguruj urządzenia)** <sup>&</sup>gt; **Configure... (Konfiguruj…)**.
	- 6.3 Wpisz "audiomanagerpro" w polu wyszukiwania.
	- 6.4 W polu **Primary server ip address** (Adres IP serwera głównego) wprowadź adres IP serwera, na którym działa aplikacja AXIS Audio Manager Pro.
	- 6.5 Kliknij przycisk **Next (Dalej)** i **Finish (Zakończ)**.

Do używania 2N SIP Mic konieczne jest zaktualizowanie oprogramowania sprzętowego do wersji 1.17.0 lub nowszej.

Więcej informacji znajduje się <sup>w</sup> *Podręczniku [użytkownika](https://help.axis.com/sv-se/2n-sip-mic) 2N SIP Mic*.

## **Konfigurowanie pierwszej lokalizacji**

Po skonfigurowaniu sieci i przygotowaniu urządzeń można skonfigurować lokalizację.

Sugerowany przepływ pracy:

- 1. *Dodawanie i sortowanie [urządzeń](#page-8-0) na stronie [9](#page-8-0)*
- 2. *Ustaw poziomy [głośności](#page-18-0) na stronie [19](#page-18-0)*
- 3. *[Ustawianie](#page-13-0) godzin otwarcia na stronie [14](#page-13-0)*
- 4. *[Planowanie](#page-9-0) zawartości na stronie [10](#page-9-0)*
- 5. *[Konfiguracja](#page-14-0) przywoływania na stronie [15](#page-14-0)*

## <span id="page-8-0"></span>Dodawanie <sup>i</sup> sortowanie urządzeń

### Dodawanie <sup>i</sup> sortowanie urządzeń

Zanim dodasz urządzenie, upewnij się, że jest ono przygotowane do użytku. Patrz *[Przygotowanie](#page-4-0) urządzeń na stronie [5](#page-4-0)* .

Urządzenie może być używane <sup>w</sup> systemie, tylko jeżeli należy do strefy fizycznej. Strefy tworzy się <sup>w</sup> hierarchii. Po kliknięciu strefy i utworzeniu nowej strefy, ta nowa strefa stanie się strefą podrzędną. Hierarchia może mieć maksymalnie 10 poziomów głębokości.

Przed utworzeniem struktury strefy należy zastanowić się, jak ma być używany system audio. Na przykład <sup>w</sup> szkole można chcieć utworzyć jedną strefę "Wszystkie klasy". W tej strefie dla poszczególnych klas można tworzyć strefy podrzędne. Pozwoli to na jednoczesne regulowanie głośności lub odtwarzanie treści we wszystkich klasach z poziomu strefy "Wszystkie klasy".

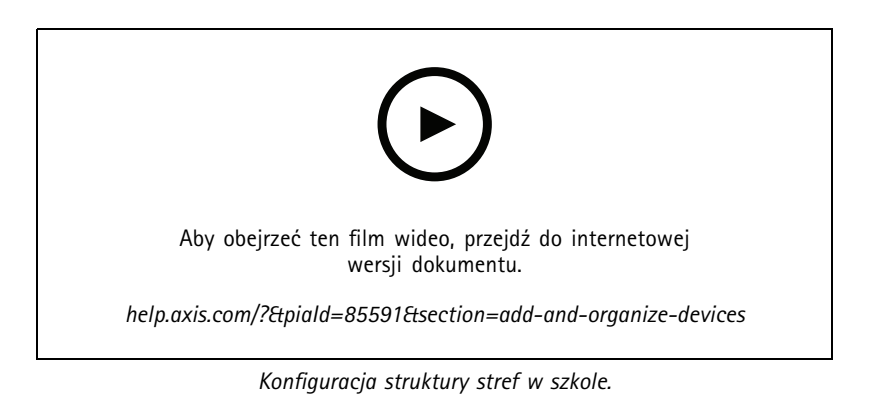

- 1. Przejdź do aplikacji **Physical zones (Strefy fizyczne)**.
- 2. Jeżeli chcesz utworzyć strefę podrzędną, kliknij strefę nadrzędną <sup>w</sup> strukturze drzewa.
- 3. Kliknij opcję  $\left|+\right|$ , aby utworzyć nową strefę fizyczną.
- 4. Aby dodać urządzenie do strefy fizycznej, przejdź do okna **DEVICES (Urządzenia) <sup>i</sup> kliknij przycisk <sup>+</sup> ADD (Dodaj)**.

### **Identyfikowanie urządzenia**

W urządzeniu można ustawić odtwarzanie dźwięku testowego, który ułatwi odnalezienie głośnika.

- 1. Przejdź do aplikacji **Strefy fizyczne**.
- 2. Kliknij przycisk  $\Box$  dotyczący urządzenia, a następnie określ, jak długo ma być odtwarzany dźwięk testowy.

### <span id="page-9-0"></span>Planowanie zawartości

### Planowanie zawartości

Aplikacja **Scheduling and destinations (Harmonogram i miejsca docelowe)** służy do planowania zawartości.

Miejsca docelowe pozwalają określić, gdzie ma być odtwarzana zawartość audio. Możesz dodawać wiele stref fizycznych, <sup>a</sup> także pojedyncze głośniki.

Po utworzeniu miejsca docelowego możesz dodawać harmonogramy, by planować ogłoszenia i muzykę. Aby wykonać przywoływanie, należy dodać źródła przywoływania do miejsca docelowego.

### **Tworzenie harmonogramów komunikatów**

Możesz zaplanować, kiedy odtwarzać listę odtwarzania. Zostanie odtworzona pełna lista odtwarzania. Jeżeli chcesz odtwarzać tylko jeden plik audio, musisz utworzyć listę odtwarzania zawierającą tylko dany plik.

- 1. Przejdź do aplikacji **Announcements (Komunikaty)**.
- 2. Aby dodać pliki dźwiękowe do biblioteki, kliknij przycisk **ADD AUDIO FILES (Dodaj pliki audio)**.
- 3. Utwórz listę odtwarzania:
	- 3.1 W sekcji **PLAYLISTS (Listy odtwarzania)** kliknij pozycję .
	- 3.2 Dodaj pliki dźwiękowe do listy odtwarzania.
- 4. Utwórz miejsce docelowe.
	- 4.1 Wybierz kolejno opcje **Scheduling & destinations (Harmonogram i miejsca docelowe)**.
	- 4.2 W sekcji **DESTINATIONS (Miejsca docelowe)** kliknij pozycję .
	- 4.3 Nazwij miejsce docelowe i kliknij **CREATE (Utwórz)**.
	- 4.4 Zdefiniuj, skąd chcesz odtwarzać dźwięk dla miejsca docelowego, wybierając źródła powiadomień, strefy fizyczne lub pojedyncze głośniki.
- 5. Kliknij **<sup>+</sup> EDIT SCHEDULE (Edytuj harmonogram)**.
- 6. Kliknij pozycję **<sup>+</sup> EVENT (Zdarzenie)**.
- 7. W obszarze **Source type (Typ źródła)** wybierz **Announcement (Komunikat)**.
- 8. Wypełnij pozostałe pola i kliknij przycisk **SAVE (Zapisz)**.

#### **Przykład**

W szkole dzwonek ma rozbrzmiewać <sup>w</sup> całym budynku szkoły <sup>o</sup> 8:30 i 16:30, wkażdy dzień tygodnia do końca semestru.

### <span id="page-10-0"></span>Planowanie zawartości

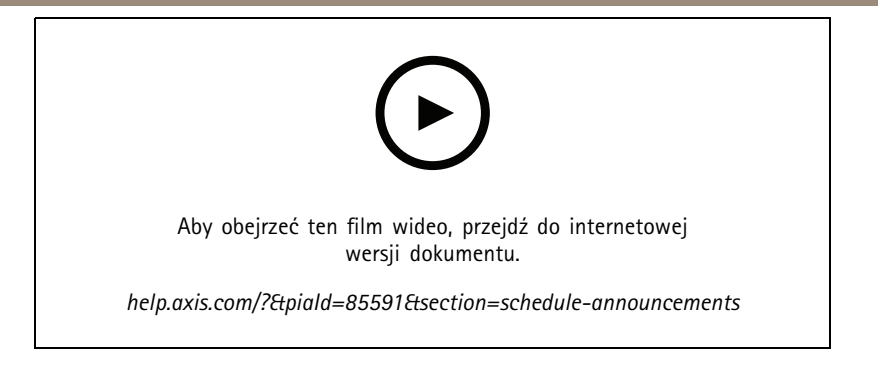

### **Planowanie muzyki**

Najpierw określ zawartość, której chcesz słuchać, konfigurując listę odtwarzania, strumień sieciowy, źródło <sup>z</sup> urządzenia lub źródło <sup>z</sup> serwera. Następnie zaplanuj, kiedy i gdzie ma być odtwarzana zawartość.

Żeby używać strumienia sieciowego lub strumienia RTP, upewnij się, że masz skonfigurowany serwer proxy. Patrz *[Konfigurowanie](#page-4-0) sieci na [stronie](#page-4-0) [5](#page-4-0)* .

**Tworzenie listy odtwarzania <sup>z</sup> plików audio:**

- 1. Aby dodać pliki audio do serwera, wybierz kolejno opcje **Music (Muzyka)** <sup>&</sup>gt; **Library (Biblioteka)**.
- 2. Możesz tworzyć foldery, aby organizować pliki audio.

Aby utworzyć folder, kliknij **CREATE FOLDER (Utwórz folder)**.

- 3. Aby dodać pik audio do biblioteki, kliknij **ADD CONTENT (Dodaj zawartość)**.
	- Obsługiwane formaty: mp3, mp4, mpeg, aac, wma, ogg, flac, wav
- 4. Wybierz kolejno opcje **PLAYLISTS (Listy odtwarzania)** <sup>&</sup>gt; .
- 5. Nazwij listę odtwarzania i kliknij **CREATE (Utwórz)**.
- 6. Aby dodać plik <sup>z</sup> biblioteki, kliknij **ADD TRACKS FROM LIBRARY (Dodaj utwór <sup>z</sup> biblioteki)**.
- 7. Aby dodać plik do sieci, kliknij **ADD A TRACK FROM URL (Dodaj utwór <sup>z</sup> adresu URL)**.
	- Obsługiwane formaty: mp3, mp4, mpeg, aac, wma, ogg, flac, wav

#### **Tworzenie internetowego radia:**

- 1. Wybierz kolejno opcje **Music (Muzyka)** <sup>&</sup>gt; **WEB STREAMS (Strumienie sieciowe)**.
- 2. Kliknij $\begin{array}{c} \perp \\ \perp \end{array}$
- 3. W obszarze **Web stream type (Typ strumienia sieciowego)** wybierz **Internet radio (Radio internetowe)**.
- 4. Nazwij swój strumień sieciowy.
- 5. Wprowadź adres URL strumienia sieciowego.
	- Obsługiwane formaty: m3u, pls, asx
- 6. Kliknij polecenie **CREATE (Utwórz)**.
- 7. Dostosuj opóźnienie strumienia.

### Planowanie zawartości

- 8. Wybierz jakość audio.
- 9. Kliknij przycisk **SAVE (Zapisz)**.

#### **Utwórz strumień RTP:**

- 1. Wybierz kolejno opcje **Music (Muzyka)** <sup>&</sup>gt; **WEB STREAMS (Strumienie sieciowe)**.
- 2. Kliknij $\begin{array}{c} \perp \\ \perp \end{array}$
- 3. W obszarze **Web stream type (Typ strumienia sieciowego)** wybierz **RTP stream (Strumień RTP)**.
- 4. Nazwij swój strumień sieciowy.
- 5. Wprowadź port nasłuchu.
- 6. Kliknij polecenie **CREATE (Utwórz)**.
- 7. Aby używać strumieniowania unicast, wyłącz **Multicast IP address (Adres IP multicast)**.
- 8. Aby używać strumieniowania multicast, włącz **Multicast IP address (Adres IP multicast)** i wprowadź adres IP.
- 9. Jeśli ze względów bezpieczeństwa chcesz otrzymywać zawartość tylko <sup>z</sup> jednego adresu IP, włącz opcję **Source IP address (Adres IP źródła)**, <sup>a</sup> następnie wprowadź adres IP.
- 10. Kliknij przycisk **SAVE (Zapisz)**.

#### **Strumieniowanie muzyki <sup>z</sup> urządzenia za pomocą mostka audio:**

- 1. Podłącz urządzenie, np. telefon komórkowy, do wejścia mostka audio lub wzmacniacza <sup>w</sup> systemie.
- 2. Przejdź do interfejsu urządzenia mostka audio lub wzmacniacza, wpisując adres IP urządzenia <sup>w</sup> przeglądarce internetowej.
- 3. Przejdź do menu **Device settings <sup>&</sup>gt; General (Ustawienia urządzenia <sup>&</sup>gt; Ogólne)** <sup>i</sup> wybierz **Full duplex (Pełny dupleks)** lub **Simplex - microphone only (Simplex - tylko mikrofon)** <sup>w</sup> obszarze **Audio mode (Tryb audio)**.
- 4. Przejdź do obszaru **Input (Wejście)** i ustaw wzmocnienie wejścia.
- 5. <sup>W</sup> programie AXIS Audio Manager Pro wybierz kolejno opcje **Music (Muzyka)** <sup>&</sup>gt; **DEVICE SOURCES (Źródła urządzenia)**, aby wyświetlić źródła urządzenia.

#### **Strumieniowanie muzyki <sup>z</sup> urządzeń audio <sup>w</sup> systemie Windows:**

1. Wybierz kolejno opcje **Music (Muzyka)** <sup>&</sup>gt; **SERVER SOURCES (Źródła serwera)**.

- 2. Kliknij $\boxed{+}$
- 3. Nazwij źródło.
- 4. <sup>W</sup> obszarze **Audio device (Urządzenie audio)** wybierz urządzenie wejściowe, którego chcesz używać. Dostępne urządzenia są wykrywane automatycznie.
- 5. Kliknij polecenie **CREATE (Utwórz)**.

#### **Planowanie zawartości:**

1. Wybierz kolejno opcje **Scheduling & destinations (Harmonogram i miejsca docelowe)**.

### <span id="page-12-0"></span>Planowanie zawartości

- 2. W sekcji **DESTINATIONS (Miejsca docelowe)** kliknij pozycję  $\left\lfloor + \right\rfloor$ .
- 3. Nazwij miejsce docelowe i kliknij **CREATE (Utwórz)**.
- 4. Kliknij **<sup>+</sup> EDIT SCHEDULE (Edytuj harmonogram)**.
- 5. Kliknij pozycję **<sup>+</sup> EVENT (Zdarzenie)**.
- 6. Nazwij harmonogram.
- 7. W obszarze **Source type (Typ źródła)** wybierz **Music (Muzyka)**.
- 8. <sup>W</sup> obszarze **Select source (Wybór źródła)** wybierz źródło (lista odtwarzania, strumień sieciowy, źródło urządzenia lub źródło serwera).
- 9. Zdefiniuj czas odtwarzania muzyki i kliknij przycisk **SAVE (Zapisz)**.
- 10. Kliknij pozycję  $\times$ , aby wyjść z okna.
- 11. Wobszarze **Destinations (Miejsca docelowe)**, kliknij swoje miejsce docelowe.
- 12. Dodaj strefy fizyczne i poszczególne głośniki, aby zdefiniować, gdzie ma być odtwarzana muzyka.

## **Edytowanie zdarzeń**

Muzyka i komunikaty będą wyświetlane jako zdarzenia <sup>w</sup> harmonogramie zawartości.

Aby obejrzeć zdarzenia, wybierz kolejno opcje **Scheduling and destinations (Harmonogram i miejsca docelowe)** i kliknij przycisk **<sup>+</sup> EDIT SCHEDULE (Edytuj harmonogram)**

- Aby zmodyfikować lub usunąć serię zdarzeń, kliknij zdarzenie na liście po prawej stronie.
- Aby zmodyfikować lub usunąć pojedyncze zdarzenie, kliknij je <sup>w</sup> harmonogramie.

#### Uwaga

W przypadku modyfikacji jednego zdarzenia wprowadzone zmiany zostaną utracone, jeśli później edytujesz całą serię, do której należy zdarzenie.

## <span id="page-13-0"></span>Ustawianie godzin otwarcia

## Ustawianie godzin otwarcia

Godziny otwarcia przydają się do tworzenia harmonogramów względnych.

#### **Przykład**

Na przykład dzwonek może rozbrzmiewać codziennie dziesięć minut przed zamknięciem szkoły.

Ustaw komunikat, który ma być odtwarzany dziesięć minut przed zamknięciem. Dzięki temu dzwonek będzie zawsze dzwonił <sup>o</sup> właściwej porze, nawet jeśli zmienisz czas zamknięcia lub jeśli czas zamknięcia będzie się zmieniał <sup>z</sup> dnia na dzień.

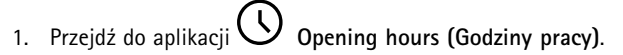

2. Ustaw godziny otwarcia swojej lokalizacji i kliknij przycisk **SAVE (Zapisz)**.

### <span id="page-14-0"></span>Konfiguracja przywoływania

### Konfiguracja przywoływania

Przed skonfigurowaniem przywoływania przygotuj miejsca docelowe, których chcesz używać. Przed skonfigurowaniem wezwań przygotuj miejsca docelowe, do których chcesz wysyłać przywołania.

Aby wezwać ogłoszenie, najpierw utwórz listę odtwarzania zawierającą jeden lub kilka plików audio.

• Instrukcje tworzenia miejsc docelowych i odtwarzania znajdują się tutaj: *Tworzenie [harmonogramów](#page-9-0) komunikatów na [stronie](#page-9-0) [10](#page-9-0)*.

### **Przywoływanie przy użyciu 2N SIP Mic**

1. Ustaw serwer SIP:

1.1 Przejdź do aplikacji **SIP settings (Ustawienia SIP)**.

- 1.2 Kliknij **<sup>+</sup> SERVER (Dodaj serwer)**.
- 1.3 Nazwij serwer SIP.
- 1.4 Wprowadź nazwę domeny lub adres IP serwera.
- 1.5 Kliknij polecenie **CREATE (Utwórz)**.
- 2. Skonfiguruj klienta SIP dla swojego 2N SIP Mic:
	- 2.1 Przy serwerze SIP kliknij opcję
	- 2.2 Przejdź do menu **CLIENTS (Klienci)**.
	- 2.3 Kliknij **<sup>+</sup> CLIENT (Dodaj klienta)**.
	- 2.4 Nazwij klienta.
	- 2.5 Wprowadź identyfikator użytkownika.
	- 2.6 Wprowadź poświadczenia uwierzytelniania.
	- 2.7 Kliknij polecenie **CREATE (Utwórz)**.
- 3. Skonfiguruj 2N SIP Mic:
	- 3.1 Przejdź do interfejsu 2N SIP Mic.
	- Dostęp do interfejsu uzyskuje się poprzez wpisanie adresu IP mikrofonu <sup>w</sup> przeglądarce internetowej.
	- 3.2 Przejdź do menu **VoIP <sup>&</sup>gt; Konto SIP Proxy**.
	- 3.3 <sup>W</sup> menu **Caller ID (Identyfikator dzwoniącego)** wprowadź identyfikator użytkownika używany dla klienta.
	- 3.4 Włącz opcję **Use SIP account (Użyj konta SIP)**.
	- 3.5 W polu **SIP Proxy address (Adres proxy SIP)** wprowadź adres IP lub nazwę domeny serwera.
	- 3.6 Włącz opcję **Use registration (Użyj rejestracji)**.
	- 3.7 <sup>W</sup> polu **Registration server address** (Adres serwera rejestracji) wprowadź adres IP lub nazwę domeny serwera.
	- 3.8 Wprowadź poświadczenia używane do uwierzytelniania <sup>w</sup> swoim kliencie SIP.
	- 3.9 Kliknij przycisk **APPLY (ZASTOSUJ)**.

### Konfiguracja przywoływania

- 4. Sprawdź, czy urządzenie przywołujące jest zarejestrowane na serwerze SIP:
	- 4.1 W interfejsie **2N SIP Mic** przejdź do obszaru **System status (Stan systemu)** i sprawdź, czy widoczny jest stan **Registered (Zarejestrowano)** <sup>w</sup> polu **SIP Proxy line status (Stan linii proxy SIP)**.
	- 4.2 Wróć do AXIS Audio Manager Pro.
	- 4.3 Naciśnij F5, aby odświeżyć przeglądarkę.
	- 4.4 Wybierz kolejno opcje **Paging sources (Źródła wzywania osób)** <sup>&</sup>gt; **2N SIP MIC**.
	- 4.5 Sprawdź, czy mikrofon ma status **Registered (Zarejestrowany)**.

#### Uwaga

Jeśli rejestracja nie powiodła się, sprawdź ustawienia sieciowe i poświadczenia konta SIP.

- 5. Skonfiguruj źródło przywoływania, aby określić, gdzie przywoływanie będzie odtwarzane:
	- 5.1 Wybierz kolejno opcje **Paging sources (Źródła wzywania osób)** <sup>&</sup>gt; **PAGING SOURCES (Źródła wzywania osób)**.
	- 5.2 Kliknij **<sup>+</sup> SOURCE (Dodaj źródło)**.
	- 5.3 Nazwij źródło.
	- 5.4 Wprowadź numer wywołania.
	- 5.5 Wybierz lokalizację docelową.
- 6. Skonfiguruj przycisk na 2N SIP Mic do przywoływania wywołania na żywo:
	- 6.1 Wybierz kolejno opcje **Paging sources (Źródła wzywania osób)** <sup>&</sup>gt; **2N SIP MIC**.
	- 6.2 Przy mikrofonie kliknij opcję .
	- 6.3 Włącz przycisk, którego chcesz użyć do przywoływania.
	- 6.4 Wprowadź nazwę.
	- 6.5 Wprowadź **Paging (Przywoływanie)** jak akcję.
	- 6.6 Wybierz swoje źródło przywoływania.
	- 6.7 Kliknij przycisk **SAVE (Zapisz)**.
- 7. Skonfiguruj przycisk na 2N SIP Mic do przywoływania komunikatu:
	- 7.1 Wybierz kolejno opcje **Paging sources (Źródła wzywania osób)** <sup>&</sup>gt; **2N SIP MIC**.
	- 7.2 Przy mikrofonie kliknij opcję
	- 7.3 Włącz przycisk, którego chcesz użyć do przywoływania.
	- 7.4 Wprowadź nazwę.
	- 7.5 Wybierz **Play announcement (Odtwórz komunikat)** jako akcję.
	- 7.6 Wybierz lokalizację docelową.

### <span id="page-16-0"></span>Konfiguracja przywoływania

- 7.7 Wybierz listę odtwarzania.
- 7.8 Wybierz priorytet.
- 8. Rozpocznij wywoływanie wiadomości na żywo:
	- 8.1 Naciśnij skonfigurowany przycisk na 2N SIP Mic.
	- 8.2 Zacznij mówić.
	- 8.3 Aby zatrzymać wywoływanie, naciśnij ponownie ten sam przycisk.
- 9. Rozpocznij wywoływanie komunikatu:
	- 9.1 Naciśnij skonfigurowany przycisk na 2N SIP Mic. Lista odtwarzania jest odtwarzana raz.

### **Przywoływanie za pomocą rozgałęzienia SIP**

Przywoływanie można wykonać przez wywołanie numeru przekierowywanego przez PBX do AXIS Audio Manager Pro, co spowoduje przekazanie sygnału audio do miejsca docelowego.

Przed rozpoczęciem trzeba mieć skonfigurowane środowisko centrali PBX, na przykład Cisco. WAXIS Audio Manager Pro musisz wcześniej utworzyć miejsce docelowe, do którego będzie wysyłany dźwięk. Więcej informacji na temat miejsc docelowych: *[Planowanie](#page-9-0) zawartości na stronie [10](#page-9-0)*.

- 1. Dodawanie serwera SIP:
	- 1.1 Przejdź do aplikacji **SIP settings (Ustawienia SIP)**.
	- 1.2 Kliknij **<sup>+</sup> SERVER (Dodaj serwer)**.
	- 1.3 Nazwij serwer SIP.
	- 1.4 Wprowadź nazwę domeny lub adres IP lub serwera.
	- 1.5 Wprowadź numer portu.
	- 1.6 Kliknij polecenie **CREATE (Utwórz)**.
- 2. Dodawanie rozgałęzienia SIP do serwera SIP:
	- 2.1 Kliknij ikonę ołówka dla serwera SIP.
	- 2.2 Przejdź do obszaru **TRUNKS (Rozgałęzienia)**.
	- 2.3 Kliknij **<sup>+</sup> TRUNK (Dodaj rozgałęzienie)**.
	- 2.4 Nazwij rozgałęzienie SIP.
	- 2.5 Wprowadź nazwę domeny lub adres IP magistrali PBX jako adres zdalny.
	- 2.6 Wprowadzić port SIP używany <sup>w</sup> magistrali PBX jako port zdalny.
	- 2.7 Wybierz typ transportu <sup>w</sup> zależności od wymagań sieci.
	- 2.8 Jeśli magistrala PBX wymaga identyfikacji, wprowadź poświadczenia.

#### Uwaga

Jeżeli magistrala PBX nie wymaga identyfikacji, wybierz kolejno opcje **SIP settings (Ustawienia SIP)** <sup>&</sup>gt; **ADVANCED (Zaawansowane)**, żeby ją wyłączyć.

### <span id="page-17-0"></span>Konfiguracja przywoływania

2.9 Jeżeli serwer PBX wymaga rejestracji, wybierz opcję **Use registration (Użyj rejestracji)** i wprowadź szczegółowe dane.

2.10 Kliknij polecenie **CREATE (Utwórz)**.

- 3. Dodawanie źródła przywoływania:
	- 3.1 Przejdź do aplikacji **Paging sources (Źródła wzywania osób)**.
	- 3.2 Kliknij **<sup>+</sup> SOURCE (Dodaj źródło)**.
	- 3.3 Nazwij źródło przywoływania.
	- 3.4 Wprowadź numer wywołania odpowiadający wzorowi trasy ustawionemu <sup>w</sup> magistrali PBX.
	- 3.5 Wybierz lokalizację docelową.
	- 3.6 Kliknij przycisk **Save (Zapisz)**.

### **Ustawianie priorytetu wywoływania**

W przypadku przywoływania kilku miejsc docelowych jednocześnie, zostanie wybrane to, które ma najwyższy priorytet.

Zmiana kolejności priorytetów miejsc docelowych:

- 1. Wybierz kolejno opcje **Scheduling & destinations (Harmonogram i miejsca docelowe)**.
- 2. W obszarze **CONTENT PRIORITIES (Właściwości zawartości)** kliknij **Paging (Przywoływanie)**.
- 3. Przeciągnij i upuść miejsca docelowe, aby zmienić ich priorytet.

### **Zwrotne oddzwanianie do urządzenia Axis**

Istnieje możliwość wykonywania połączeń <sup>z</sup> urządzenia SIP do urządzenia Axis i wefekcie prowadzenie realnej dwukierunkowej komunikacji.

Wymagania:

- Urządzenie SIP skonfigurowane na serwerze SIP (patrz *[Przywoływanie](#page-14-0) przy użyciu 2N SIP Mic na stronie [15](#page-14-0)*)
- Urządzenie Axis wyposażone <sup>w</sup> mikrofon i głośnik

Konfigurowanie docelowego urządzenia oddzwaniania:

- 1. Wybierz kolejno opcje **Paging sources (Źródła wzywania osób)** <sup>&</sup>gt; **URZĄDZENIA TALKBACK**.
- 2. Kliknij przycisk **<sup>+</sup> URZĄDZENIE TALKBACK**.
- 3. Nadaj urządzeniu nazwę i wpisz numer dla połączeń SIP.
- 4. Aby wybrać docelowe urządzenie oddzwaniania, kliknij przycisk **SELECT DEVICE (Wybierz urządzenie)**.
- 5. W obszarze **Konfiguracja źródła urządzenia** wybierz typ źródła, wzmocnienie wejścia i profil dźwiękowy.
- 6. Wybierz priorytet.
- 7. Kliknij przycisk **SAVE (Zapisz)**.

Aby zainicjować oddzwanianie, zadzwoń pod numer SIP docelowego urządzenia oddzwaniania ze swojego urządzenia SIP.

## <span id="page-18-0"></span>Ustaw poziomy głośności

## Ustaw poziomy głośności

### **Kalibrowanie głównych głośności**

W systemie jest skonfigurowana podstawowa głośność dla poszczególnych typów zawartości. Domyślnie głośność muzyki jest <sup>o</sup> 20 db mniejsza <sup>w</sup> porównaniu <sup>z</sup> pozostałymi rodzajami zawartości, ponieważ inne dźwięki są <sup>z</sup> reguły ważniejsze od muzyki.

Głośność poszczególnych głośników oraz grup głośników można regulować poprzez dostosowanie głośności stref fizycznych.

#### **Przykład**

```
W szkole znajduje się strefa fizyczna o nazwie All classrooms (Wszystkie klasy). Wewnątrz tej strefy fizycznej znajdują się
strefy fizyczne, takie jak Classroom 1 (Klasa 1), Classroom 2 (Klasa 2) i Classroom 3 (Klasa 3).
```
Ustawienie głośności <sup>w</sup> opcji All classrooms (Wszystkie klasy) zostanie zastosowane do wszystkich głośników we wszystkich klasach.

Ustawienie głośności dla opcji Classroom <sup>1</sup> (Klasa 1) będzie miało wpływ tylko na tę jedną klasę.

Uzyskana głośność dla każdego głośnika będzie sumą wartości, takich jak:

- Maksymalna głośność głośnika (różna <sup>w</sup> przypadku różnych produktów).
- Głośność ustawiona dla konkretnego głośnika
- •Suma wszystkich głośności ustawionych dla stref, do których został przypisany dany głośnik.
- Głośność główna dla typu zawartości

Jeśli końcowa suma wszystkich głośności przekracza maksymalną głośność głośnika, zostanie zastosowana głośność maksymalna.

- 1. Wybierz kolejno opcje **Volume calibration (Kalibracja głośności)** <sup>&</sup>gt; **Master site calibration (Kalibracja lokalizacji głównej)**.
- 2. Ustaw głośność główną dla każdego typu zawartości.
- 3. Odtwórz typ zawartości i posłuchaj dźwięku. Ustaw odpowiedni poziom głośności.
- 4. Klikaj strefy i skalibruj głośność dla każdej <sup>z</sup> nich.
	- Ustaw poziom głośności stref fizycznych, zaczynając od góry hierarchii i przechodząc dalej w dół w podstrefach.
- 5. Aby regulować głośność pojedynczego głośnika:
	- 5.1 Przejdź do interfejsu urządzenia poprzez wpisanie jego adresu IP <sup>w</sup> przeglądarce internetowej.
	- 5.2 Wybierz kolejno opcje **Dźwięk** <sup>&</sup>gt; **Ustawienia urządzenia** i wyreguluj wzmocnienie.

#### **Ustawianie poziomów głośności**

Aby tymczasowo zmienić poziomy głośności, przejdź do aplikacji **Music volumes (Poziomy głośności muzyki)**.

- Aby wyciszyć całą lokalizację:
	- 1. Przejdź do okna **Site volumes (Poziomy głośności <sup>w</sup> lokalizacji)**.
	- 2. Włącz **Mute site** (Wycisz lokalizację).

System nie będzie odtwarzał żadnych dźwięków.

•Aby wyciszyć całą muzykę:

## Ustaw poziomy głośności

- 1. Przejdź do okna **Site volumes (Poziomy głośności <sup>w</sup> lokalizacji)**.
- 2. Włącz **Mute music** (Wycisz muzykę).

Muzyka zostanie wyciszona, ale nadal będzie można korzystać <sup>z</sup> funkcji odtwarzania komunikatów i przywoływania.

- Aby ustawić głośność dla strefy:
	- 1. Kliknij strefę.
	- 2. Dostosuj głośność.

## <span id="page-20-0"></span>Zarządzanie bazą danych

## Zarządzanie bazą danych

Jeśli chcesz przeinstalować lub przenieść swój system, możesz wykonać kopię zapasową i przywrócić swoją bazę danych. Kopia zapasowa będzie zawierać wszystkie konfiguracje, ale nie pliki.

· W zasobniku systemu Windows kliknij  $\left| \begin{matrix} \bullet \\ \bullet \end{matrix} \right|$   $\left| \begin{matrix} \bullet \\ \bullet \end{matrix} \right|$   $>$  Backup database (Utwórz kopię zapasową bazy danych) lub **Restore database (Przywróć bazę danych)**.

Możesz także wyczyścić bazę danych. Wszystkie konfiguracje zostaną usunięte, ale pliki pozostaną.

· W zasobniku systemu Windows kliknij  $\left| \cdot \right|$   $\left| \cdot \right|$   $\left| \cdot \right|$   $\leq$   $\left| \cdot \right|$   $\leq$   $\left| \cdot \right|$   $\leq$   $\left| \cdot \right|$   $\leq$   $\left| \cdot \right|$   $\leq$   $\left| \cdot \right|$   $\leq$   $\left| \cdot \right|$   $\leq$   $\left| \cdot \right|$   $\leq$   $\left| \cdot \right|$   $\leq$   $\left| \cdot \right|$   $\leq$   $\left| \cdot \right|$   $\leq$   $\left| \cdot \right|$   $\$ **ją ponownie)**.

### <span id="page-21-0"></span>Zarządzanie urządzeniem

### Zarządzanie urządzeniem

### **Aktualizacja systemu Windows®**

System Windows® 10 okresowo sprawdza dostępność aktualizacji. Jeżeli aktualizacja będzie dostępna, urządzenie automatycznie ją pobierze, ale instalację trzeba będzie wykonać ręcznie.

#### Uwaga

Podczas zaplanowanego ponownego uruchomienia systemu zapis zostanie przerwany.

Aby ręcznie sprawdzić dostępność aktualizacji:

- 1. Przejdź do menu **Settings <sup>&</sup>gt; Update & Security <sup>&</sup>gt; Windows Update** (Ustawienia <sup>&</sup>gt; Aktualizacje i zabezpieczenia <sup>&</sup>gt; Windows Update).
- 2. Kliknij **Check for updates** (Sprawdź dostępność aktualizacji).

## **Konfiguracja ustawień funkcji Windows Update**

Czasami warto zmienić sposób <sup>i</sup> czas instalowania aktualizacji systemu Windows® .

#### Uwaga

Podczas zaplanowanego ponownego uruchomienia systemu wszystkie bieżące zapisy są wstrzymywane.

- 1. Otwórz aplikację Run.
	- Przejdź do menu **Windows System <sup>&</sup>gt; Run** lub
	- naciśnij WIN oraz R.
- 2. Wpisz gpedit. msc, <sup>a</sup> następnie kliknij przycisk **OK**. Zostanie otwarty Edytor lokalnych zasad grupy.
- 3. Przejdź do menu **Computer Configuration <sup>&</sup>gt; Administrative Templates <sup>&</sup>gt; Windows Components <sup>&</sup>gt; Windows Update (Konfiguracja komputera <sup>&</sup>gt; Szablony administracyjne <sup>&</sup>gt; Składniki systemu Windows <sup>&</sup>gt; Windows Update)**.
- 4. W razie potrzeby skonfiguruj ustawienia (zobacz przykład).

#### **Przykład**

Aby automatycznie pobierać i instalować aktualizacje bez udziału użytkownika oraz aby <sup>w</sup> razie potrzeby urządzenie było ponownie uruchamiane poza godzinami pracy, należy użyć następującej konfiguracji:

- 1. Otwórz menu **Always automatically restart at the scheduled time (Zawsze automatycznie uruchamiaj ponownie <sup>o</sup> zaplanowanej godzinie)** i wybierz:
	- 1.1 **Włączono**
	- 1.2 **Zegar restartu da użytkownikom tyle czasu na zapisanie swojej pracy (minuty)**: 15.
	- 1.3 Kliknij przycisk **OK**.
- 2. Otwórz menu **Configure Automatic Updates (Konfigurowanie automatycznych aktualizacji)** i wybierz:
	- 2.1 **Włączono**
	- 2.2 **Konfigurowanie automatycznych aktualizacji**: automatyczne pobieranie i planowanie instalacji
	- 2.3 **Planowanie dnia instalacji**: W każdą niedzielę
	- 2.4 **Planowanie godziny instalacji**: 00:00

## Zarządzanie urządzeniem

- 2.5 Kliknij przycisk **OK**.
- 3. Otwórz menu **Allow Automatic Updates immediate installation (Zezwalaj na natychmiastową instalację automatycznych aktualizacji)** i wybierz:
	- 3.1 **Włączono**
	- 3.2 Kliknij przycisk **OK**.

## <span id="page-23-0"></span>Potrzebujesz więcej pomocy?

## Potrzebujesz więcej pomocy?

Kontakt <sup>z</sup> pomocą techniczną: *[axis.com/support](https://www.axis.com/support)*.

Aby ułatwić działowi pomocy technicznej Axis zdiagnozowanie problemu, możesz pobrać pakiet diagnostyczny:

• W zasobniku systemu Windows kliknij <sup>&</sup>gt; <sup>&</sup>gt; **Pobierz pakiet diagnostyczny**.

Podręcznik użytkownika AXIS Audio Manager Pro C7050 Mk III Data: Luty 2023<br>
© Axis Communications AB, 2023<br>
Data: Luty 2023<br>
Data: Luty 2023 © Axis Communications AB, 2023

Wer. M1.1